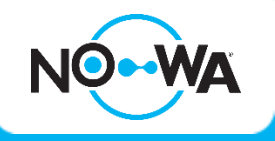

# How to add a wireless sensor

#### **Context**

When you purchase a standard kit, the 5 first sensors are already configured programmed into the system. However, if you want to add more sensors or configure existing sensors for freeze detection, you must follow this procedure

## **Round Sensor (Flood / Freeze)**

- 1. Connect to your system using your mobile app and the installer credentials **(installer:3275)**
- 2. Once connected to the system, press on the three white lines on top left to access the menu
- 3. Press on "**Settings**"
- 4. Once the settings page is loaded, you will already be on the sensor configuration page
- 5. Select a sensor to configure using the dropdown list underneath "**Select sensor to Configure**"
- 6. Press on the "**Learn**" button and wait for the message "**Learn Mode Active, Activate Learn Button**"
	- a. **Tap a magnet** on the small line on the side of the round sensor to learn it as a **water** sensor
	- b. **Hold a magnet** on the small line on the side of the round sensor to learn it as a **freeze** sensor
- 7. The message "**New Device Found**" should appear.
- 8. Configure the Sensor name with the sensor location and function (I.E Dishwasher Water)
	- a. Change the sensor type for "**17 - Nowa 360 Siren**" to get audible alarm when a leak is detected
	- b. Change the sensor type for "**16 - Nowa 360 Silent**" for no audible alarm when a leak is detected
- 9. Change the sensor options for "**12 - Water Leakage**" for water sensor
- 10. Change the sensor options for "**13 - Low Temp**" for freeze sensor
- 11. Change the Area group for "**Nowa 360"** area
- 12. Click on the "**Save**" button
- 13. Test the sensor

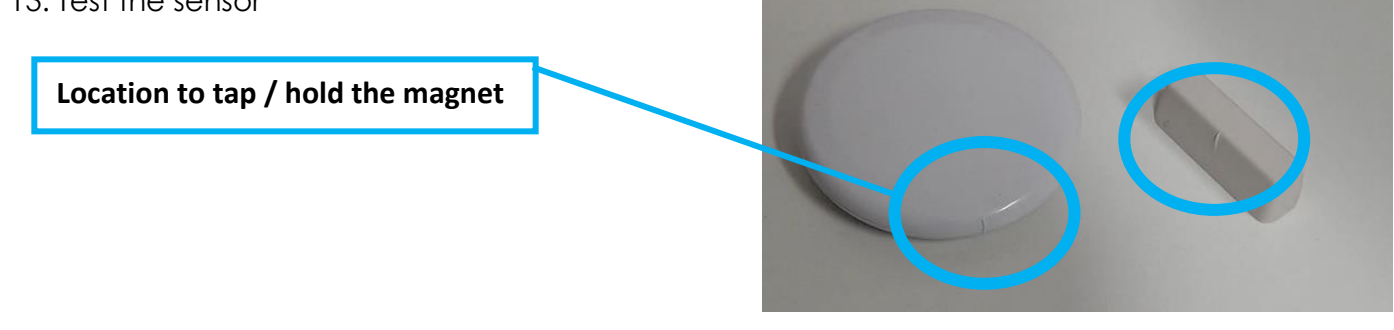

### www.nowasupport.com

# **Triangle Sensor**

- 1. Connect to your system using your mobile app and the installer credentials **(installer:3275)**
- 2. Once connected to the system, press on the three white lines on top left to access the menu
- 3. Press on "**Settings**"
- 4. Once the settings page is loaded, you will already be on the sensor configuration page
- 5. Select a sensor to configure using the dropdown list underneath "**Select sensor to Configure**"
- 6. Press on the "**Learn**" button and wait for the message "**Learn Mode Active, Activate Learn Button**"
- 7. Open the cover of the triangle sensor using a small screwdriver
- 8. The message "**New Device Found**" should appear.
- 9. Configure the Sensor name with the sensor location and function (I.E Dishwasher Water)
	- a. Change the sensor type for "**17 - Nowa 360 Siren**" to get audible alarm when a leak is detected
	- b. Change the sensor type for "**16 - Nowa 360 Silent**" for no audible alarm when a leak is detected
- 10. Change the sensor options for "**12 - Water Leakage**" for water sensor
- 11. Select the Area group linked to "**Nowa 360"** area
- 12. Uncheck the "**Tamper**" checkbox
- 13. Check the "**Disable Internal Reed**" checkbox
- 14. Check the "**Normally Open External Contact**" checkbox
- 15. Click on the "**Save**" button
- 16. Test the sensor

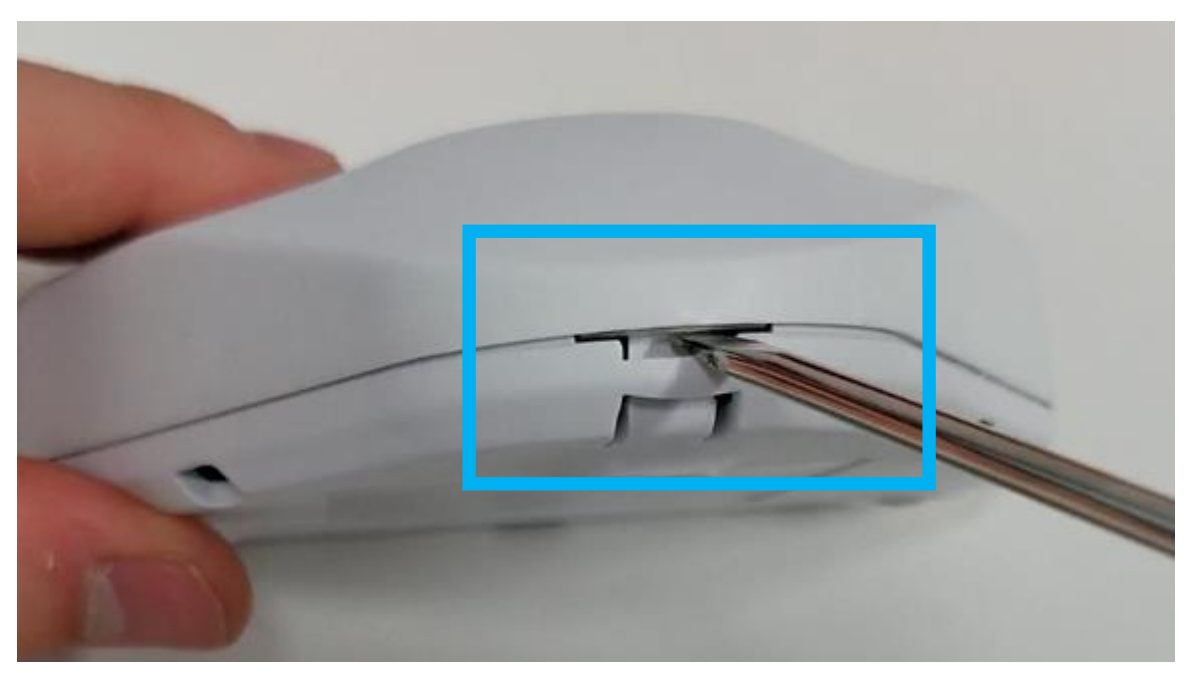

#### www.nowasupport.com

**nowa360.com**